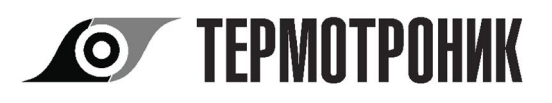

# **Терминал автономный специализированный АСТ**

## **Руководство по эксплуатации**

ТРОН.464512.031 РЭ Редакция 1.00

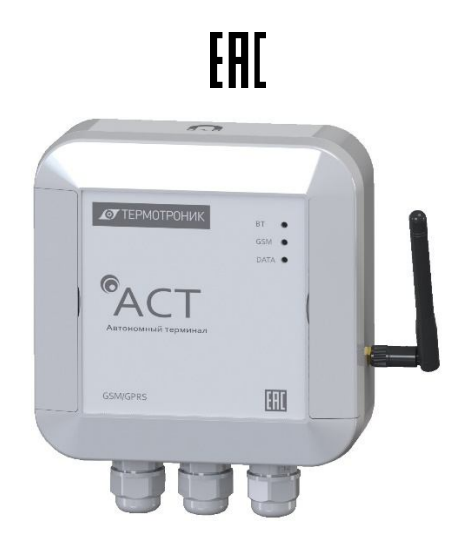

### **ООО «ТЕРМОТРОНИК»**

193318, Россия, Санкт-Петербург, ул. Ворошилова, д.2 Телефон, факс: +7 (812) 326-10-50 Сайт ООО «ТЕРМОТРОНИК»: **www.termotronic.ru** Служба технической поддержки: **support@termotronic.ru** тел. 8-800-333-10-34

#### **СОДЕРЖАНИЕ**

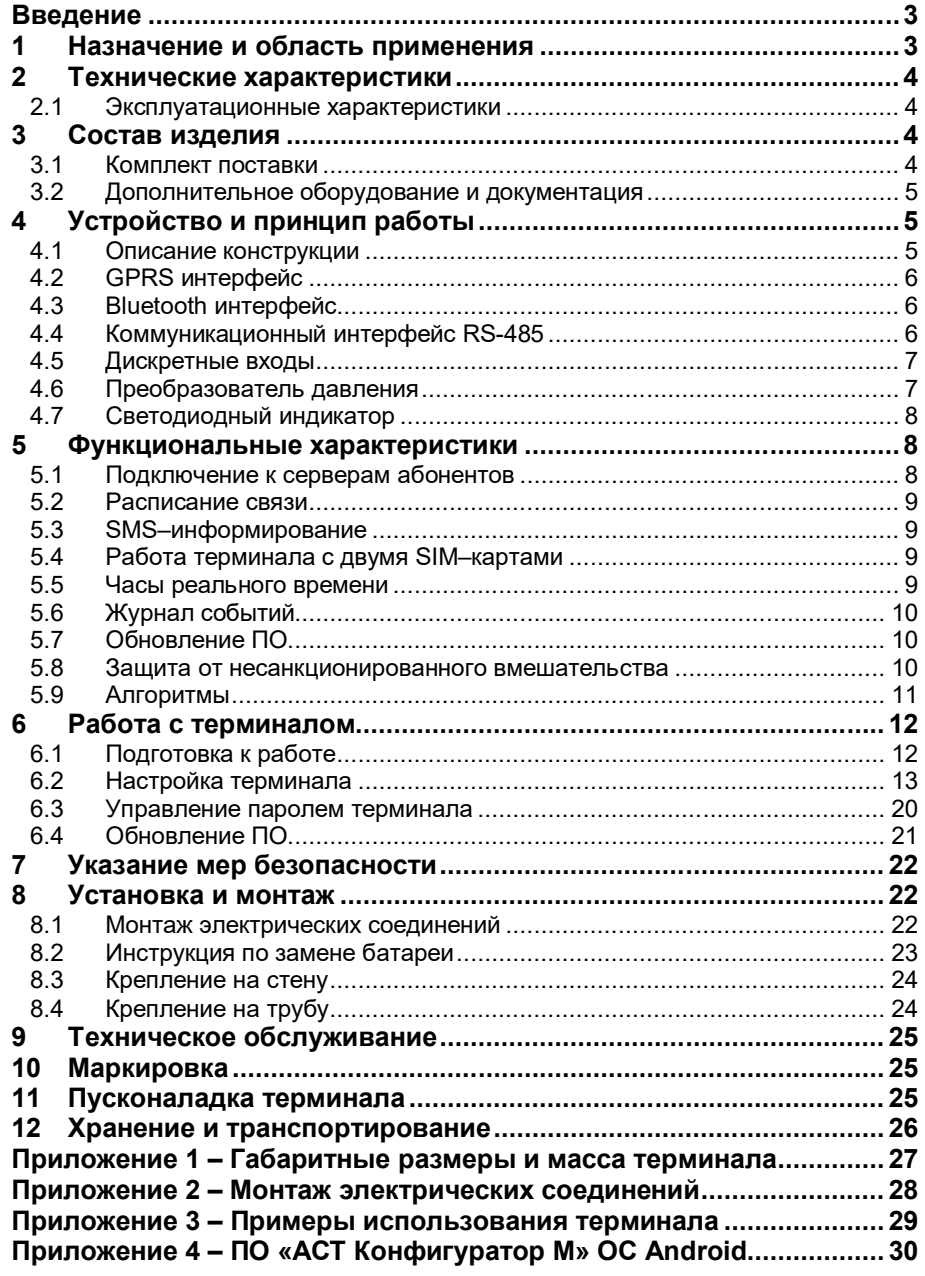

В связи с постоянной работой по усовершенствованию прибора возможны отличия от настоящего руководства.

## **Введение**

Настоящее руководство по эксплуатации предназначено для ознакомления с принципом работы, устройством и конструкцией терминала автономного специализированного «АСТ» (в дальнейшем – терминал) с целью его правильной эксплуатации.

#### Варианты исполнений:

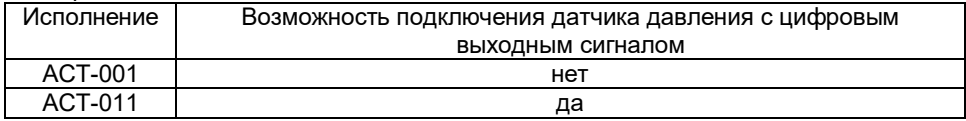

### **1 Назначение и область применения**

Терминал предназначен для удаленного доступа к устройствам с выходной шиной RS-485 (далее-оконечные устройства) посредством сетей сотовой связи стандарта GSM/GPRS. В качестве оконечных устройств могут выступать: измерительные датчики, сигнализирующие датчики, приборы учета и т.п.

Терминал могут применяться в энергетике, коммунальном хозяйстве, нефтегазовой, химической, пищевой и других отраслях промышленно-хозяйственного комплекса.

Терминал обладает следующими возможностями:

- Обеспечение доступа к данным оконечных устройств двум независимым абонентам (например, снабжающей и обслуживающей организациям). Для подключения оконечных устройств терминал оснащен интерфейсом RS-485 в микромощном исполнении;
- Сеанс связи с удаленным сервером (далее сессия) осуществляется по инициативе терминала по расписанию или как реакция на запрограммированные события;
- Возможность задание до трех адресов серверов диспетчеризации для каждого абонента в целях повышения устойчивости связи;
- Удаленный доступ к оконечным устройствам осуществляется по коммуникационным протоколам обмена Modbus RTU, Modbus ASCII, Modbus TCP, или по любому другому протоколу с пакетизацией данных по времени передачи и архитектурой ведомый-ведущий;
- Обеспечение удаленного или локального считывания данных о текущем состоянии терминала, контроль и изменение настроек;
- Дискретные входы для подключения сигнализирующих датчиков. В зависимости от настроек терминала пользователь может информироваться о состоянии входов с помощью SMS-сообщений или путем установки соединения с удаленным сервером вне расписания;
- Возможность подключения преобразователя давления с цифровым выходным сигналом (только для АСТ-011). Терминал опрашивает датчик давления с заданной периодичностью и, при выходе значения давления за уставки, в зависимости от настроек, может инициировать внеплановое соединение с удаленным сервером или отправку информационного SMS-сообщения;
- Автоматическая синхронизации встроенных часов реального времени по сигналу точного времени с серверов в Интернет;
- Ведение журнала событий с отметками о всех значимых событиях в работе терминала;
- Функция самодиагностики с регистрацией нештатных ситуаций терминала в журнале событий;
- Расчета остаточного заряда батареи, предупреждение пользователя о скором истечении ресурса батареи путем автоматической отправки SMSсообщений.

## **2 Технические характеристики**

#### **2.1 Эксплуатационные характеристики**

#### *2.1.1 Рабочие условия эксплуатации*

Таблица 1

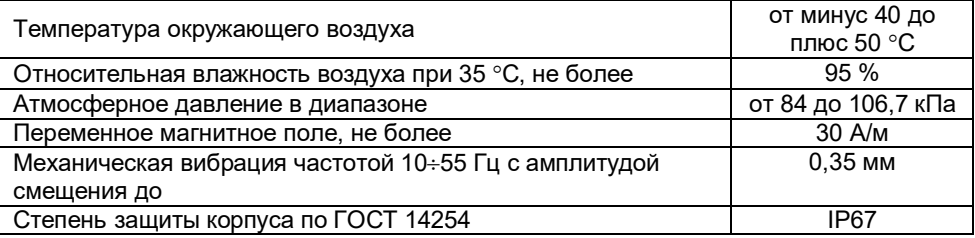

#### *2.1.2 Электропитание*

Электропитание осуществляется от двух батарей, установленных в корпусе терминала. В базовый комплект терминала входят две тионилхлорид литиевые (LiSOCl2) батареи, типоразмера D, с номинальным напряжением питания 3,6 В и номинальной емкостью 14 А·ч.

Расчетное время работы терминала от двух встроенных батарей составляет 6 лет, при частоте сессий обмена - раз в сутки, измерении давления с периодом 10 минут, и уровне сигнала сотовой связи выше 65 дБм.

В терминале реализована функция SMS-информирования пользователя о скором истечении ресурса батарей и снижении напряжения питания батарей ниже допустимого.

#### *2.1.3 Габаритные размеры и масса*

Габаритные размеры и масса терминала указаны в Приложении 1.

#### *2.1.4 Показатели надежности*

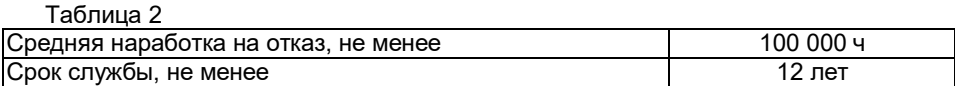

## **3 Состав изделия**

#### **3.1 Комплект поставки**

Таблица 3

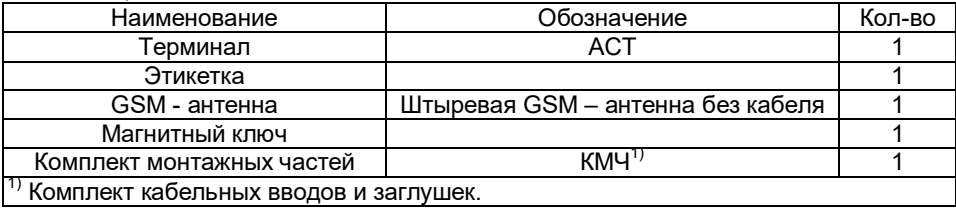

#### **3.2 Дополнительное оборудование и документация**

Таблица 4

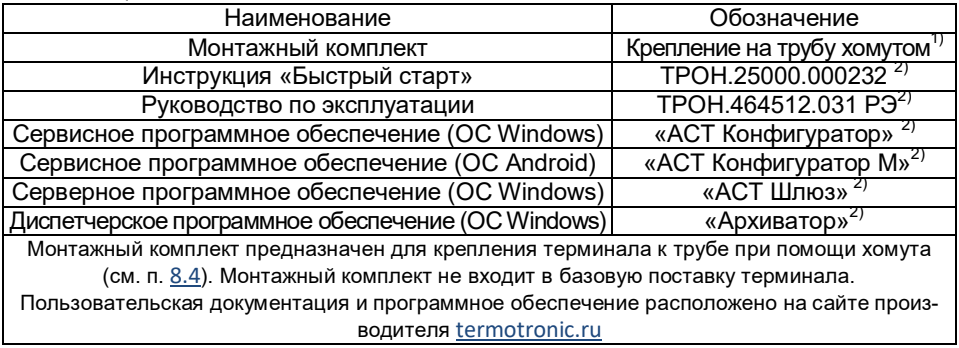

## **4 Устройство и принцип работы**

### **4.1 Описание конструкции**

Электронный блок терминала (далее, ЭБ) установлен в герметичном корпусе (см. рис.1), внутри которого расположена электронная плата прибора и элементы присоединения внешних цепей. ЭБ снабжен светодиодным индикатором, отображающем режимы работы терминала. Внешний вид электронной платы представлен на рис.2.

Электрическое присоединение внешних устройств к терминалу осуществляется через клеммы, установленные на плате ЭБ терминала. Гермовводы, расположенные на корпусе терминала, обеспечивают герметичность соединения терминала с внешними устройствами.

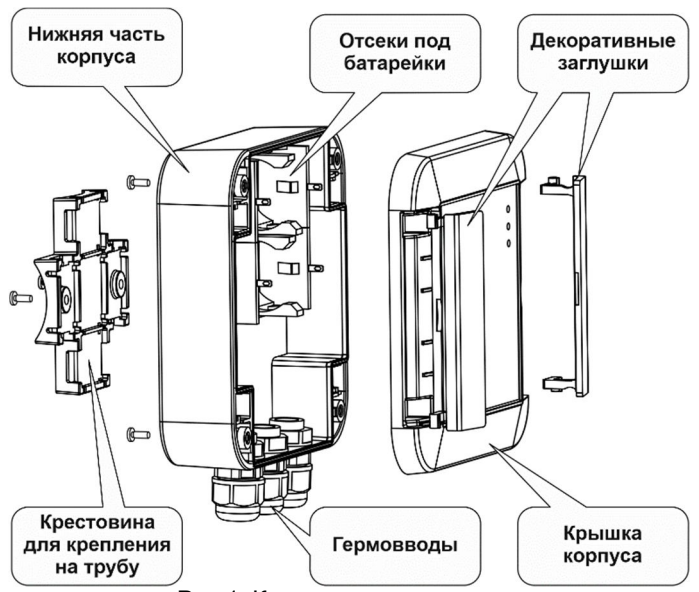

Рис.1. Конструкция терминала

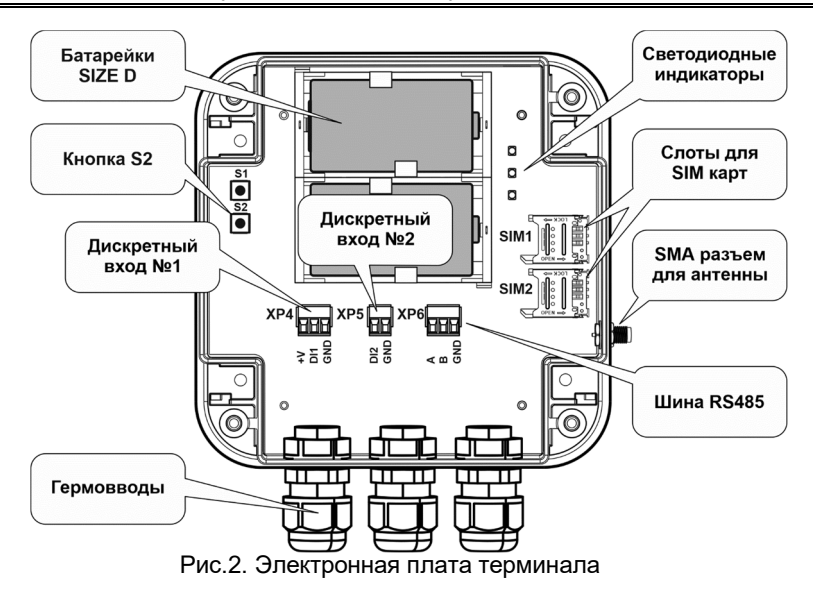

**Примечание** Кнопка S2 предназначена для принудительного перезапуска встроенного программного обеспечения

#### **4.2 GPRS интерфейс**

GPRS-интерфейс обеспечивает обмен данными между терминалом и системами телеметрии, диспетчеризации и контроля, по стеку протоколов TCP/IP. Терминал является инициатором установки соединения.

#### **4.3 Bluetooth интерфейс**

Bluetooth-интерфейс служит для чтения диагностической информации и настройки терминала. Активируется магнитным ключом (см.п. 5.8.1), и автоматически отключается после 5 минут отсутствия обмена данными. В отключенном состоянии Bluetooth-интерфейс недоступен для подключения.

Bluetooth-интерфейс терминала совместим с устройствами, поддерживающими Bluetooth версии 4.0 и выше.

#### **4.4 Коммуникационный интерфейс RS-485**

Терминал оснащен интерфейсом RS-485 в микромощном исполнении для подключения оконечных устройств. Подключение к интерфейсу осуществляется через клемму, расположенную на плате терминала, обозначенную как XP6 (Рис.2). Интерфейс поддерживает работу в режиме 8N1 (8 бит данных, контроль четности отсутствует, 1 стоп-бит) на скоростях от 1200 до 57600 бод. Максимально допустимая длина кабеля связи с гарантированной работой без потери данных - 5 метров при скорости обмена до 19200 бод. При увеличении скорости обмена допустимая длина связи экспоненциально уменьшается.

RS-485 может использоваться для обмена данными с персональным компьютером. Для этого необходимо подключить ПК к шине RS-485 через адаптер связи и перевести терминал в ведомый режим (см. п. 6.2.6). Работа в ведомом режиме осуществляется на фиксированной скорости 9600 бод.

Порядок настройки интерфейса описан в п. 6.2.6

Схема электрических соединений приведена в Приложении 2.

**ВНИМАНИЕ!** Допускается подключение к интерфейсу RS-485 внешних устройств только с гальванической развязкой или с автономным питанием

#### **4.5 Дискретные входы**

Терминал обеспечивает контроль уровня сигнала на двух дискретных входах, обозначенных на плате терминала как DI1 (разъем XP4) и DI2 (разъем XP5) соответственно (см. Рис.2). К дискретным входам могут подключаться сигнализирующие датчики с выходом типа «сухой контакт». В качестве сигнализирующих датчиков могут выступать: датчики уровня, датчики затопления, датчики пожарной безопасности и т.п. Схема электрических соединений приведена в Приложении 2.

Изменение уровня сигнала на логических выходах регистрируется в журнале событий и, в зависимости от настроек терминала, может сопровождаться отправкой соответствующего SMS–сообщения на указанный пользователем номер, или внеплановым соединением с удаленным сервером. Текст SMS-сообщения для каждого входа и каждого события определяется настройками терминала.

Порядок настройки дискретных входов терминала описан в разделе 6.2.4

Дискретные входы терминала могут использоваться для оперативного контроля состояния импульсных выходов расходомеров-счетчиков «Питерфлоу», если импульсные выходы расходомеров настроены на режим работы «Компаратор» или «Событие» (см. РЭ «Питерфлоу»)

**ВНИМАНИЕ!** В случае подключения к терминалу преобразователя давления, первый дискретный вход (DI1) становится недоступен для подключения сигнализирующих датчиков.

#### **4.6 Преобразователь давления**

Для контроля величины давления в терминале реализована возможность подключения одного преобразователя давления с цифровым выходным сигналом (только для АСТ-011). Терминалом поддерживаются следующие датчики:

- СДВ производства ООО «НПК «ВИП», с выходным сигналом 1-WIRE;
- PIEZUS APZ 3420 (IP65/68) или APZ 2422d (IP65) производства ООО "Пьезус", с выходным сигналом UART/8N1 (механическое присоединение M20x1,5 EN 837 или G1/2 EN 837).

Для подключения преобразователя давления используется первый дискретный вход (DI1).

Схема электрических соединений приведена в Приложении 2.

Терминал производит считывание значения давления с периодичностью, заданной в настройках терминала. В случае выхода величины давления за установленные пользователем пределы верхней или нижней уставок, терминал может высылать пользователю информационное SMS–сообщение или инициировать внеплановое соединение с сервером, в зависимости от настроек.

Порядок настройки описан в разделе 6.2.5

#### **4.7 Светодиодный индикатор**

Терминал оснащен диагностическим индикатором, состоящим из трех светодиодов.

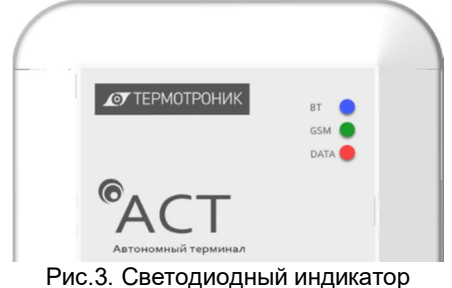

Индикатор предназначен для отображения режимов работы терминала.

Индикация выполняется только после рестарта терминала или поднесения магнитного ключа к указанной на корпусе терминала метке (см.п. 5.8.1). Индикатор отключается при отсутствии GSM-соединения и обмена по Bluetooth-интерфейсу более пяти минут.

#### *4.7.1 Режимы работы светодиодного индикатора*

**Синий светодиод** (обозначение на корпусе **«BT»)** индицирует режимы работы Bluetooth - интерфейса.

– Готовности терминала к соединению с Bluetooth-совместимым устройством: мигание с частотой один раз в 3 секунды;

– Наличие Bluetooth соединения в отсутствии обмена данными: постоянное свечение;

– Наличие Bluetooth соединения и обмен данными: частое мигание.

**Зеленый светодиод** (обозначение на корпусе **«GSM»)** индицирует режимы работы c GSM-сетями.

– Инициализация модема: частое мигание;

– Ожидание регистрации в сети: один раз в секунду;

– Ожидание TCP/UDP соединения: один раз в 2,5 секунды;

– TCP/UDP соединение: постоянное свечение.

**Красный светодиод** (обозначение на корпусе **«DATA»**) активируется в момент установления TCP/UDP соединения и мигает с частотой обмена данными между сервером и терминалом.

## **5 Функциональные характеристики**

#### **5.1 Подключение к серверам абонентов**

В терминале доступна возможность ввода настроек для двух независимых абонентов (например, снабжающей и обслуживающей организаций). Данное разделение обеспечивает независимый доступ абонентов к данным оконечных устройств.

Для повышения устойчивости связи с системами диспетчеризации для каждого абонента можно задать до трех адресов серверов. В каждый момент времени активным является только один сервер из трех. С активного сервера терминал начинает попытку соединения при выходе из «спящего» режима. В случае неудачной попытки соединения терминал повторяет попытки подключения к резервным серверам, если они разрешены. При следующей сессии обмена активным становится последний сервер, с которым удалось успешно установить связь.

Порядок настройки абонентских серверов описан в п.6.2.8

Для каждого абонента доступна возможность независимой настройки расписания связи с удаленным сервером. Варианты расписаний приведены в таблице 5

Таблица 5

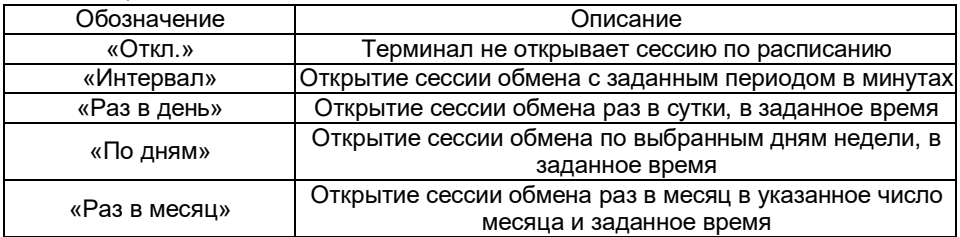

#### **5.3 SMS–информирование**

Терминал поддерживает автоматическую отправку коротких сообщений в GSM сетях сотовой связи по технологии SMS. Сообщения отправляются на номер абонента, указанный в настройках терминала:

- при изменении уровня на логических входах терминала;
- при выходе за уставки значения давления (только для АСТ-011);
- при падении напряжения батареи ниже критического уровня;
- при истечении ресурса батареи;
- при вскрытии корпуса терминала.

Содержание сообщений определяется в настройках терминала для каждого типа событий.

Пользователь может отказаться от автоматического информирования путем установки соответствующих настроек.

Порядок настройки SMS-информирования описан в п.6.2.9

#### **5.4 Работа терминала с двумя SIM–картами**

Для повышения надежности связи в терминале доступна возможность установки двух SIM–карт, одного или разных операторов сотовой связи.

Автоматическое переключение между SIM–картам осуществляется при:

- ошибке инициализации SIM-карты или неудачных попытках регистрация в GSM-сети за установленное время;
- выполнении трех неудачных попыток установки GPRS-сессии;
- выполнении трех неудачных попыток установления TCP/IP-соединения.

Первая попытка соединения в текущей сессии осуществляется с помощью SIMкарты, которая успешно использовалась при прошлой сессии обмена.

В терминале доступна возможность принудительного выбора активной SIMкарты и запрет/разрешение на использование SIM-карты.

Порядок настройки SIM-карт описан в п. 6.2.2

#### **5.5 Часы реального времени**

В терминале реализована функция учета реального времени и автоматической синхронизации времени по сигналу точного времени Интернет.

Синхронизация производится автоматически при подаче питания на терминал (установка/замена батарей) и далее не реже 1 раза в неделю.

Порядок настройки синхронизации времени описан в п. 6.2.3

#### **5.6 Журнал событий**

Для контроля и отслеживания режимов работы в терминале реализован журнал событий. Емкость журнала 1024 записи. При переполнении журнала формирование новой записи приводит к стиранию самой старой записи. В журнале регистрируется события соединений с удаленными серверами, отправка SMS-сообщений, нештатные ситуации и аппаратные сбои, другие события.

### **5.7 Обновление ПО**

Обновление встроенного программного обеспечения терминала (далее - программы) может осуществляется по Bluetooth–интерфейсу, шине RS-485 или через сотовую сеть.

Для обновления программы по Bluetooth и RS-485 необходимо скачать файл прошивки с сайта производителя и произвести обновление с помощью программного обеспечения «АСТ Конфигуратор». При этом для обновления программы по шине RS-485 необходимо перевести терминал в ведомый режим (см. п. 6.2.6)

Обновление программы терминала через GSM/GPRS-интерфейс производится автоматически с сервера предприятия изготовителя.

Каждый из описанных способов обновления программы может быть запрещен настройками терминала.

Порядок настройки обновления ПО терминала описан в п. 6.3

#### **5.8 Защита от несанкционированного вмешательства**

Для предотвращения несанкционированного вмешательства в работу терминала предусмотрены следующие виды защиты:

- Функция контроля вскрытия корпуса. В случае вскрытия корпуса терминал заносит соответствующую запись в журнал событий и отправляет информационное SMS–сообщение пользователю;
- Магнитный ключ. Для активации Bluetooth-интерфейса и светодиодного индикатора предусмотрен магнитный ключ, входящий в комплект поставки терминала;
- Доступ к изменению настроечных параметров терминала и сервисным операциям защищен паролем.

### *5.8.1 Магнитный ключ*

Терминал оснащен системой ограничения доступа «Магнитный ключ». При поднесении магнитного ключа к указанной метке на поверхности корпуса терминала активируется Bluetooth-интерфейс и диагностические светодиоды.

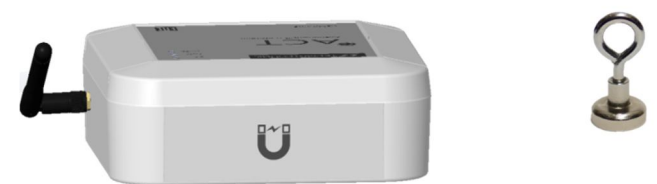

Рис.4. Метка магнитного ключа, магнитный ключ

Для снижения энергопотребления, Bluetooth-интерфейс и диагностические светодиоды отключаются при отсутствии GSM-соединения и обмена по Bluetoothинтерфейсу в течение пяти минут.

#### **5.9 Алгоритмы**

#### *5.9.1 Описание сессии обмена*

Инициатором соединения с сервером является терминал. Открытие канала связи производится в соответствии с заданным пользователем расписанием (см. п. 5.2) или при возникновении запрограммированного события.

После открытия GPRS–канала терминал отправляет серверу запрос на открытие TCP/IP – сессии. В случае подтверждения терминал переходит в состояние ожидания данных со стороны сервера в течение преопределенного времени.

Если по истечении установленного времени данные от сервера не получены, терминал осуществляет повторную попытку соединения. Количество попыток соединения с сервером определяется настройками терминала.

После исчерпания количества попыток соединения терминал осуществляет соединение со следующим по списку сервером абонента. Если установить соединение со всеми серверами из списка абонента не удалось, терминал переходит в режим ожидания до следующей сессии обмена.

Общая длительность работы в режиме соединения с сервером ограничена настройками терминала.

Обмен данными между терминалом и серверами может производиться в формате трех типов коммуникационных протоколов: Modbus ASCII, Modbus RTU и Modbus TCP. Полученные запросы от сервера в формате Modbus ASCII /RTU/ TCP преобразуются терминалом в формат протокола оконечного устройства Modbus ASCII/RTU и передаются прибору по стандартному последовательному интерфейсу RS-485. При этом Modbus-адрес устройства в запросе должен соответствовать адресу оконечного устройства.

В случае получения ответа от оконечного устройства терминал производит преобразование полученных данных в протокол, указанный в настройках (Modbus ASCII , Modbus RTU или Modbus TCP), и передает преобразованные данные серверу по GPRS–каналу.

Терминал имеет фиксированный сетевой адрес 245. В случае получения запроса с таким адресом, терминал трактует запрос как запрос, адресованный ему, и отвечает в соответствии с собственной реализацией протокола обмена. Это обеспечивает возможность считывания собственных данных терминала (текущее состояние, самодиагностика, настройки и т.д.).

Если в настройках терминала указан тип коммуникационного протокола «Прозрачный», данные от сервера передаются непосредственно в шину RS-485, без идентификации и преобразования коммуникационного протокола.

#### *5.9.2 Переключение между серверами сбора данных*

Для увеличения устойчивости связи с абонентскими серверами в терминале реализована функция «карусельного» переключения между серверами абонента.

Данная функция обеспечивает поочередное переключение между абонентскими серверами, в случае нештатного разрыва TCP/IP соединения, невозможности открытия TCP/IP соединения или отсутствия данных со стороны сервера. В этих случаях терминал повторяет попытку соединения заданное в настройках количество раз с таймаутом между попытками. При отсутствии успешного обмена данными указанные действия производятся со следующим по списку адресом сервера абонента.

После того, как список резервных серверов будет исчерпан, терминал переходит в режим ожидания следующей сессии в соответствии с расписанием, или до возникновения события, инициирующего соединение с сервером.

#### *5.9.3 Система самодиагностики*

Терминал производит периодическую самодиагностику всех основных аппаратных узлов электронного блока (ЭБ). Производится контроль корректности работы Flash-памяти, Bluetooth и GSM – модулей, а также уровень потребления ЭБ и уровень остаточного ресурса батареи.

Пользователь информируется о скором истечении ресурса батарей и снижении напряжения питания батарей ниже допустимого путем SMS-сообщения.

Все обнаруженные неисправности регистрируются в журнале событий (см.п. 5.6.).

## **6 Работа с терминалом**

Для иллюстрации порядка настройки терминала в данном документе использовалась версия ПО для ОС Windows «АСТ Конфигуратор». Настройка терминала с помощью мобильной версии ПО «АСТ Конфигуратор М» под ОС Android осуществляется аналогичным образом. Краткое описание ПО «АСТ Конфигуратор М» приведено в Приложении 3 и инструкции «Быстрый старт».

#### **6.1 Подготовка к работе**

Перед началом эксплуатации терминала необходимо:

- Снять верхнюю крышку терминала. Крышка закреплена четырьмя винтами, доступ к винтам осуществляется с задней части корпуса;
- Установить гермовводы или заглушки, в зависимости от количества подключаемых внешних устройств. В комплект терминала входят две заглушки и три герметических ввода;
- Установить одну или две SIM карты в слоты, обозначенные на электрической плате терминала как SIM1 и SIM2;
- Подключить к SMA разъему антенну. Разъем расположен с внешней стороны корпуса терминала;
- Подключить внешние устройства к разъемам, обозначенным на плате XP4, XP5 и XP6 в соответствии со схемами электрических соединений, приведённых в Приложении 2;
- Если терминал будет крепиться на трубу, на заднюю часть корпуса необходимо установить крестовину на четыре винта. Комплект для крепления терминала на трубу поставляется по отдельной заявке. Способ крепления терминала на трубу описан в п.8.4 ;
- Для настройки терминала скачайте с сайта termotronic.ru приложение «АСТ Конфигуратор» под ОС Windows или мобильное приложение «АСТ Конфигуратор М» под ОС Android;
- Для подключения ПК или мобильного устройства к терминалу, поднесите к соответствующей метке магнитный ключ. Мигание голубого светодиода раз в 3с сигнализирует о готовности терминала к подключению по Bluetooth– интерфейсу. Частое мигание сигнализирует о начале обмена с Bluetooth– совместимым устройством;
- Для подключения терминала к RS-485 интерфейсу (только для «АСТ Конфигуратор») подключитесь к разъему ХР6 расположенному на электрической плате терминала. Схема электрических соединений приведена в Приложении 2;
- Выберите в программе тип соединения (только для «АСТ Конфигуратор»), произведите настройки терминала;
- После окончания настройки терминала проведите процедуру «Пусконаладки» описанной в разделе 11.

#### **6.2 Настройка терминала**

#### *6.2.1 Выбор типа соединения*

Для обмена данными с терминалом можно использовать «Прямое подключение» (виртуальный COM port), или подключение через беспроводной интерфейс Bluetooth LE. «Прямое подключение» доступно только через программу «АСТ Конфигуратор» (ОС Windows) (рис.6).

Для обмена через виртуальный COM-port необходимо подключится к терминалу через клемму XP6 (Рис. 2) в соответствии с маркировкой на плате. На клемму XP6 выведен RS-485 интерфейс. Подключение ПК к RS-485 интерфейсу терминала можно осуществлять через переходник USB↔RS-485 переходник, произведенный фирмой «Термотроник» или любой другой преобразователь интерфейса USB←RS-485.

Перед началом обмена по Bluetooth LE и RS-485 интерфейсом необходимо поднести магнитный ключ к указанной на корпусе метке (п.5.8.1) и дождаться мигания синего светодиода с периодом раз в 3 секунды.

Перед обменом по RS-485 интерфейсу необходимо перевести интерфейс в ведомый режим (см п. 6.2.6).

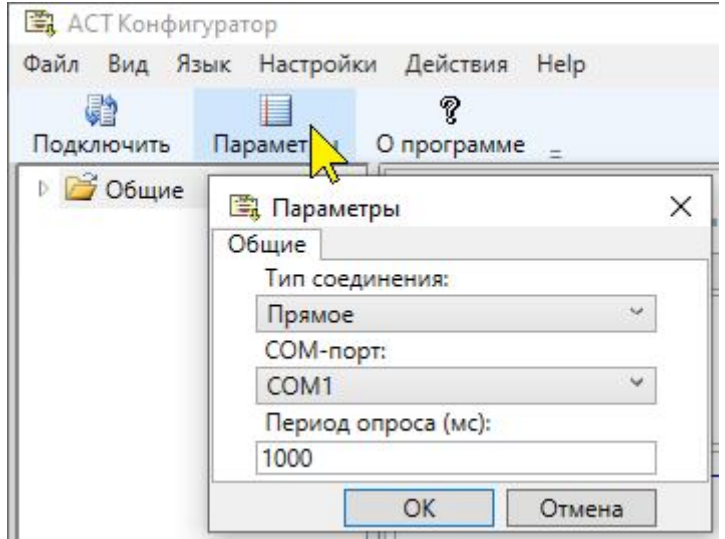

Рис.6. ПО «АСТ Конфигуратор» (ОС Windows). Выбор типа соединения

#### *6.2.2 Настройка SIM-карт и точки доступа GPRS*

Для настройки SIM-карт необходимо установить идентификатор сети пакетной передачи данных (APN), логин и пароль (в случае необходимости) и разрешить/запретить использование SIM-карты.

APN, логин и пароль можно узнать на сайте оператора сотовой связи.

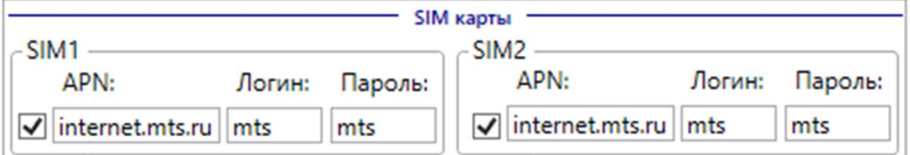

Рис.7. ПО «АСТ Конфигуратор» (ОС Windows). Настройка точки доступа GPRS

В настройках терминала доступна возможность принудительного выбора активной SIM-карты.

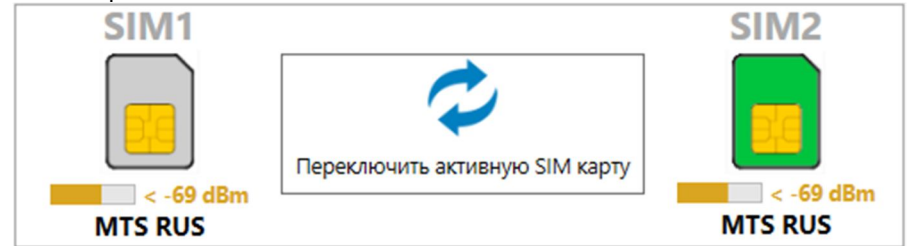

Рис.8. ПО «АСТ Конфигуратор» (ОС Windows). Принудительный выбор активной SIM-карты

#### *6.2.3 Настройка синхронизации времени*

Для синхронизации текущего времени терминала с SNTP-сервером необходимо указать в настройках терминала URL или IP адрес SNTP-сервера, IP порт и поправку на часовой пояс.

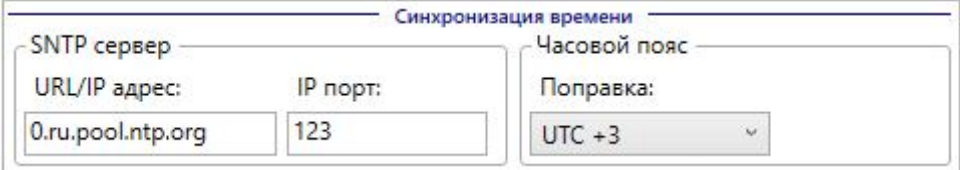

Рис.9. ПО «АСТ Конфигуратор» (ОС Windows). Настройка синхронизации времени

#### *6.2.4 Настройка дискретных входов*

Для настройки дискретных входов необходимо указать:

- Пассивное состояние датчика. Этот параметр описывает исходное состояние сигнализирующего датчика, возможные варианты – замкнуто/разомкнуто;
- Время подтверждения. Данный параметр обеспечивает защиту от ложного срабатывания сигнализирующего датчика и описывает длительность сигнала датчика для регистрации события на дискретных входах терминала;
- Разрешение на соединение с сервером по событиям на дискретных входах. Установкой данных параметров разрешается/запрещается внеплановое соединение с сервером при событиях на дискретных входах.

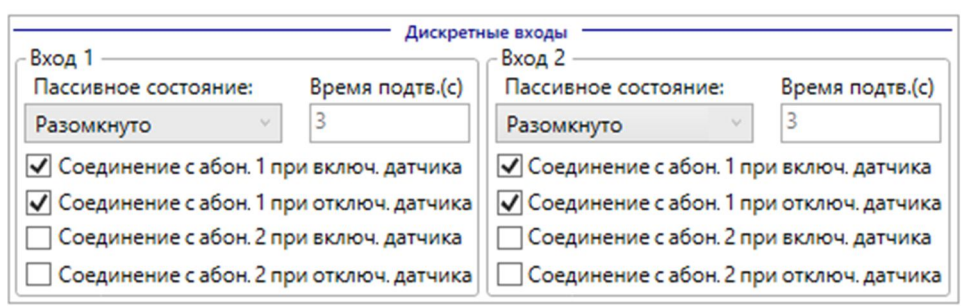

Рис.10. ПО «АСТ Конфигуратор» (ОС Windows). Настройка дискретных входов

Для настройки SMS-информирования по событиям на дискретных входах необходимо в настройках терминала указать телефонный номер абонента, идентификатор терминала (опционально), разрешить/запретить отправку сообщения при том или ином событии на дискретных входах, и текст сообщений. Подробнее см.п. 6.2.9.

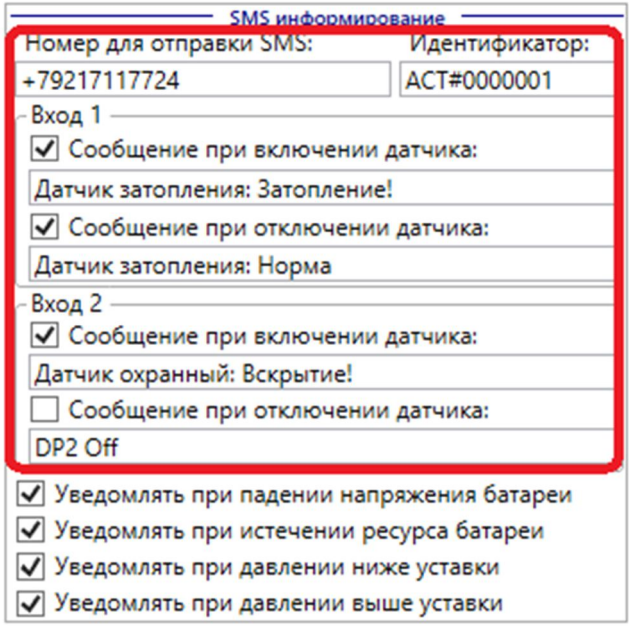

Рис.11. ПО «АСТ Конфигуратор» (ОС Windows). Настройка SMS- информирования по событиям на дискретных входах

#### *6.2.5 Настройка преобразователя давления*

Для работы с преобразователем давления в настройках терминала необходимо разрешить его использование, выбрать тип, указать величину верхней и нижней уставок давления, указать период измерения и время подтверждения (работа с преобразователем давления возможна только для АСТ-011).

Время подтверждения обеспечивает защиту от ложного срабатывания. Если в течение времени подтверждения значение давления находится за пределами уставок, терминал регистрирует событие в журнале событий, высылает информационное SMS-сообщение, инициирует внеплановое соединение с сервером (в зависимости от настроек).

**ВНИМАНИЕ!** Величина времени подтверждения должна быть кратна величине периода измерения. В случае, если время подтверждения меньше периода измерения, событие регистрируется сразу после измерения.

Если верхняя и нижняя уставки заданы равными друг другу, анализ выхода за уставки не производится.

Для инициации внепланового соединения с абонентским сервером и отправки информационного SMS-сообщения, по событию выхода значения давления за уставки, необходимо установить соответствующие настройки в терминале.

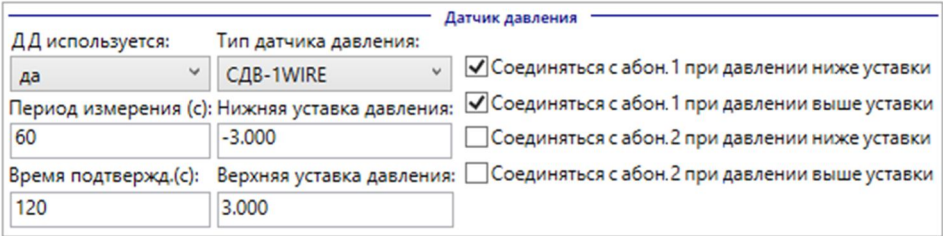

Рис.12. ПО «АСТ Конфигуратор» (ОС Windows). Настройка преобразователя давления

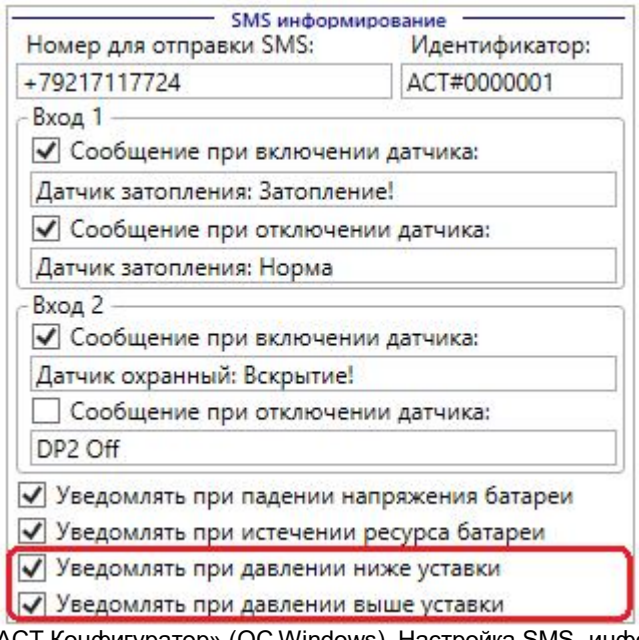

Рис.13. ПО «АСТ Конфигуратор» (ОС Windows). Настройка SMS- информирования по событиям преобразователя давления

**ВНИМАНИЕ!** Значение периода измерения влияет на срок службы батареи. Рекомендуемое значение 600 с.

### *6.2.6 Настройка интерфейса RS-485*

Для настройки интерфейса RS-485 необходимо указать скорость обмена (бод) и настроить список подключенных приборов (опционально).

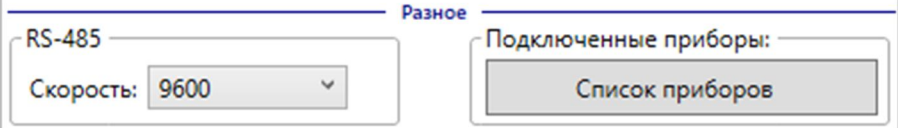

Рис.14. ПО «АСТ Конфигуратор» (ОС Windows). Настройка RS-485 интерфейса

Для обмена данными с персональным компьютером необходимо привести терминал в ведомый режим (команда работает только при подключении по Bluetooth).

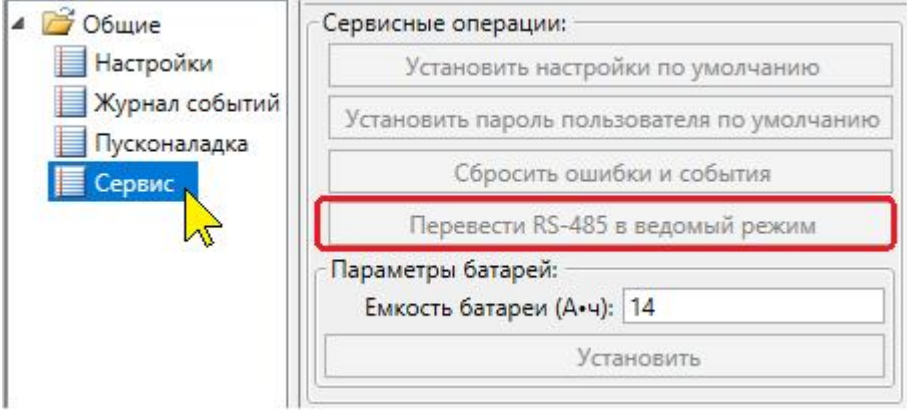

Рис.15. ПО «АСТ Конфигуратор» (ОС Windows). Перевод терминала в ведомый режим

Также ведомый режим действует автоматически в течение 30с после рестарта программы терминала и сохраняется до тех пор, пока с терминалом производится обмен данными по RS-485.

#### *6.2.7 Настройка списка приборов*

Настроечная база терминала содержит опциональный список подключенных к шине RS-485 оконечных устройств. Данный список не используется алгоритмом терминала и предназначен для облегчения процесса заполнения базы данных подключенных оконечных устройств в системах диспетчеризации и контроля. Необходимость заполнения данного списка определяется алгоритмом работы конкретной диспетчерской системы. При использовании системы диспетчеризации «Архиватор», производства ООО «Термотроник», заполнять список приборов необходимо только в том случае, если к терминалу подключено более одного прибора.

В список можно внести до 8-ми приборов. Для каждого из 8-ми приборов задаются:

- Тип внешнего устройства (из списка: «нет», «Питерфлоу», «ТВ7», «АДИ», «Другой»);
- Сетевой адрес внешнего устройства (0-254);
- Протокол обмена (из списка: «---», «Modbus RTU», «Modbus ASCII»).

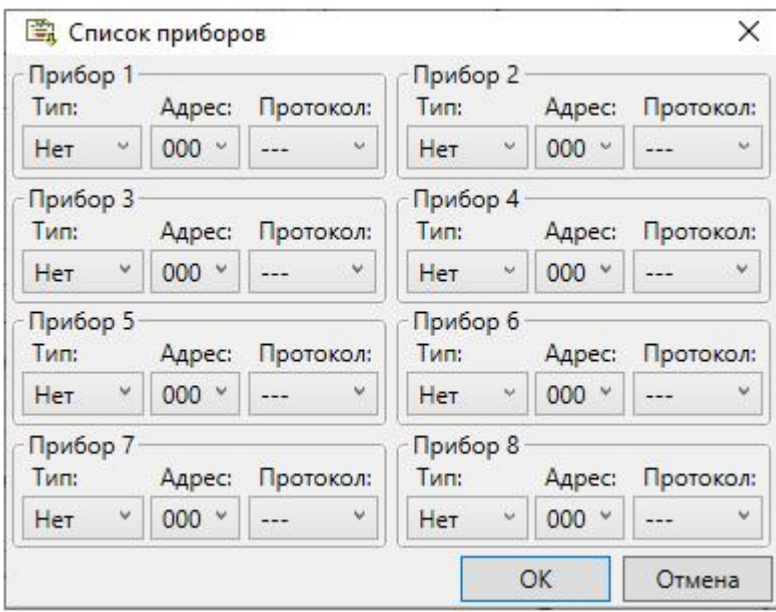

Рис.16. ПО «АСТ Конфигуратор» (ОС Windows). «Список приборов»

#### *6.2.8 Настройка подключений*

Общим параметром для абонентов является параметр «Максимальная длительность сеанса», параметр задается в секундах. Данный параметр ограничивает длительность сеанса обмена с сервером. При превышении указанного времени терминал принудительно разрывает связь с сервером.

Для каждого абонента необходимо установить параметры:

- «**Задействовать абонента**» определяет, будет ли указанная группа серверов задействована в работе терминала;
- «**Попыток соединения**» задает количество попыток открытия TCP/IP сессии с активным сервером. После исчерпания счетчика попыток терминал повторяет попытки открытия TCP/IP сессии со следующим разрешённым сервером в списке абонента. При неудачном соединении со всеми разрешенными серверами абонента терминал переходит в режим ожидания до следующей сессии по расписанию;
- «**Тайм-аут разъединения**» задается в секундах и определяет максимальное время отсутствия данных со стороны сервера. В случае превышения тайм-аута терминал принудительно разрывает соединение и повторяет соединение в соответствии со счетчиком попыток или переключается на следующий сервер в списке группы абонента.

Для каждого сервера предусмотрены следующие настройки:

- Параметр разрешения/запрета использования сервера определяет, будет ли сервер использоваться для обмена данными. Если указан запрет на использование сервера, указанный адрес сервера будет игнорироваться терминалом при подключении;
- Параметр «URL/IP адрес» определяет IP адрес или URL сервера;
- Параметр «IP порт» определяет номер IP порта сервера;
- Параметр «Протокол», определяет алгоритм преобразования коммуникационного протокола сервер ↔ прибор на шине RS-485 (см. Таблица 4).

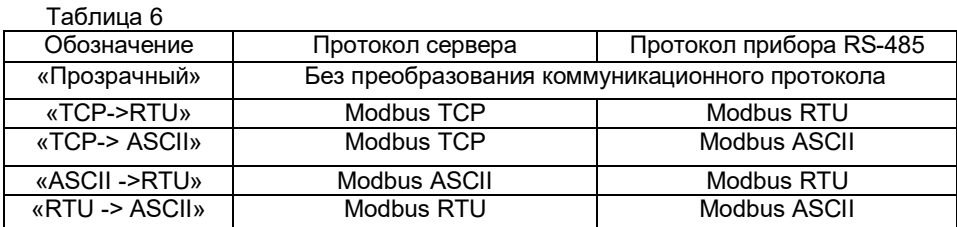

#### *6.2.9 Настройка SMS–информирования*

Для настройки SMS-информирования необходимо в настройках терминала указать следующие параметры:

- «Номер для отправки SMS-сообщений» данный параметр определяет номер абонента сотовой сети, на который будут приходить сообщения от терминала;
- Пример: *+79217177273*. Номер вводится без пробелов, тире, и скобок;
- «Идентификатор» параметр вводится опционально. Идентификатор добавляется в начало SMS-сообщения. Пример SMS–сообщения: *«АСТ №999999: Вскрытие корпуса терминала!».* Идентификатор в приведенном примере соответствует значению *«АСТ №999999».* Максимальная длина идентификатора 31 символ;
- «Сообщение при включении датчика», «Сообщение при отключении датчика» - данные параметры определяют содержание SMS–сообщения при соответствующих событиях. Тексты сообщений задаются для каждого дискретного входа в отдельности. Отправку сообщения при наступлении соответствующего события можно разрешить или запретить. Максимальная длина сообщения 31 символ;
- «Уведомлять при падении напряжения батареи» данный параметр разрешает или запрещает отправку SMS–сообщения при падении напряжения батареи ниже допустимого уровня и информирует о скором разряде батареи или о выходе батареи из строя. После наступления события SMS– сообщение отправляется повторно, с интервалом раз в неделю;
- «Уведомлять при истечении ресурса батареи» данный параметр разрешает или запрещает отправку SMS–сообщения о скором разряде батареи. Сообщение отправляется при достижении расчетного уровня заряда батареи ниже 10 %. После наступления события SMS–сообщение отправляется повторно, с интервалом раз в неделю.

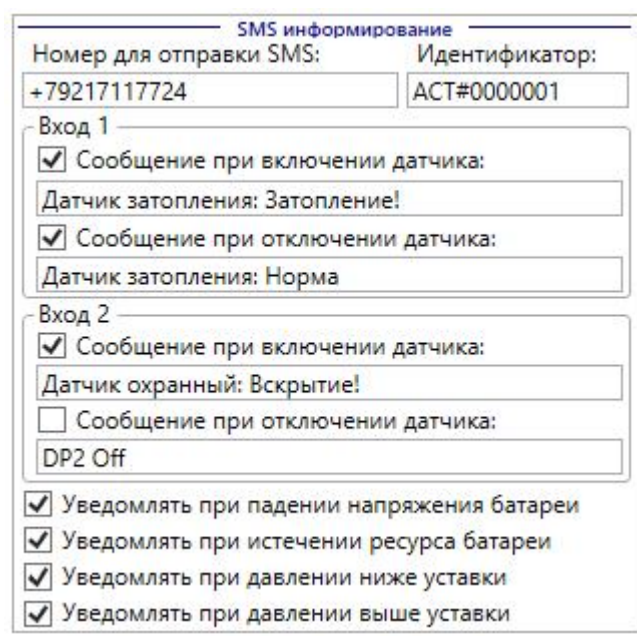

Рис.17. ПО «АСТ Конфигуратор» (ОС Windows). Настройка SMS- информирования

#### **6.3 Управление паролем терминала**

При выпуске терминала из производства, устанавливается значение пароля «12345». При вводе терминала в эксплуатацию рекомендуется сменить пароль.

**■ АСТ Конфигуратор** 

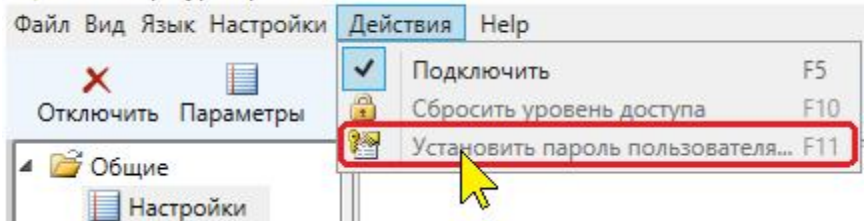

Рис.18. ПО «АСТ Конфигуратор» (ОС Windows). Установка пароля пользователя

При необходимости можно сбросить значение пароля к заводским настройкам. При сбросе пароля необходимо указать текущий пароль или производиться действия при открытом корпусе терминала.

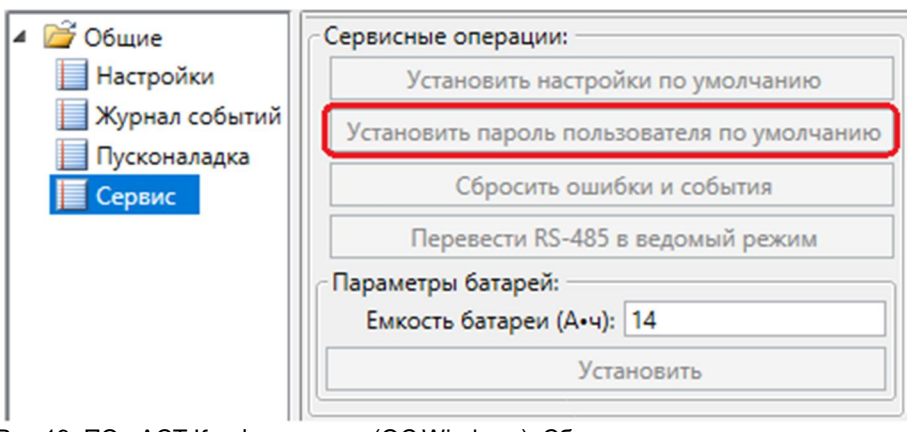

Рис.19. ПО «АСТ Конфигуратор» (ОС Windows). Сброс пароля пользователя к заводским настройкам

**ВНИМАНИЕ!** Восстановление пароля производится только предприятиемизготовителем или региональными представителями.

#### **6.4 Обновление ПО**

Обновление встроенного программного обеспечения терминала (далее - программы) может осуществляется по Bluetooth–интерфейсу, шине RS-485 или автоматически через сотовую сеть.

Для обновления программы по Bluetooth и RS-485 необходимо скачать файл прошивки с сайта производителя, установить программу, с помощью программного обеспечения «АСТ Конфигуратор»/«АСТ Конфигуратор М».

Для обновления программы по шине RS-485 необходимо перевести терминал в ведомый режим (см. п.6.2.6)

Обновление программы терминала через сотовую сеть производится автоматически с сервера предприятия изготовителя. Для обновления программы необходимо установить в настройках терминала адрес FTP-сервера, логин и пароль. Адрес FTP-сервера можно узнать на сайте производителя.

После обновления аппаратного программного обеспечения все пользовательские настройки сохраняются.

Обновление программы терминала можно разрешить или запретить для каждого из доступных интерфейсов.

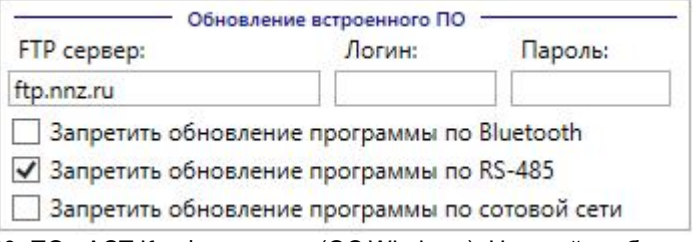

Рис.20. ПО «АСТ Конфигуратор» (ОС Windows). Настройка обновления встроенного ПО терминала

## **7 Указание мер безопасности**

К работе с терминалом допускаются лица, изучившие настоящее РЭ и прошедшие инструктаж по технике безопасности в соответствии с действующими на предприятии инструкциями.

По способу защиты от поражения электрическим током терминал относится к классу III по ГОСТ 12.2.007.0.

Запрещается эксплуатация терминала с повреждениями, которые могут вызвать нарушение герметичности.

### **8 Установка и монтаж**

#### **8.1 Монтаж электрических соединений**

Линии связи рекомендуется прокладывать:

- неэкранированными кабелями, если на расстоянии до 3 м от них отсутствуют силовые проводники с индуктивной нагрузкой более 1 А (трансформаторы, сварочные аппараты, двигатели) и прочие источники электромагнитных помех;
- экранированными кабелями (в металлических трубах, металлорукавах), если источники электромагнитных помех имеются. С целью исключения возможности замыкания экранов кабелей с другими цепями следует применять кабели, имеющие наружную изоляцию поверх экрана;
- кабелем с сечением проводников 0,13-1,31 мм<sup>2</sup>.

#### *8.1.1 Герметические вводы*

Для обеспечения герметичности корпуса терминала при подключении сигнализирующих датчиков и других внешних устройств необходимо использовать кабели круглого сечения, диаметром 6÷10 мм.

#### *8.1.2 Дискретные входы*

Дискретные входы DI1 и DI2 предназначены для анализа состояния двухпроводных сигнализирующих датчиков. Тип анализируемых сигналов - "сухой контакт".

Подключения сигнализирующих датчиков к дискретным входам терминала осуществляется через клеммы, установленные на плате терминала. Контакты, обозначенные как «DI1» и «DI2», соответствуют первому и второму дискретному входам. Схема подключения приведена в Приложении 2.

#### *8.1.3 Преобразователи давления*

Дискретный вход DI1 может быть сконфигурирован для подключения преобразователя давления с цифровым выходным сигналом (только для АСТ-011). Для подключения преобразователя давления необходимо использовать три контакта клеммой колодки:

- Контакт «+V» предназначен для подключения питания преобразователя давления;
- Контакт «DI1» предназначен для подключения линии передачи данных;
- Контакт «GND» для подключения общего провода.

Схема подключения приведена в Приложении 2.

**ВНИМАНИЕ!** Не допускается подключение любых источников напряжения или тока к контактам клеммных колодок.

#### *8.1.4 Подключение антенны*

На корпусе терминала расположен разъем для подключения антенны, типоразмера SMA (female). Для подключения внешней антенны необходимо соединить разъемы антенны и терминала.

Если уровень GSM–сигнала на месте установки терминала слабый или неустойчивый, рекомендуется дополнительно приобрести GSM–антенну с кабелем необходимой длинны для выноса антенны в зону устойчивого GSM–сигнала.

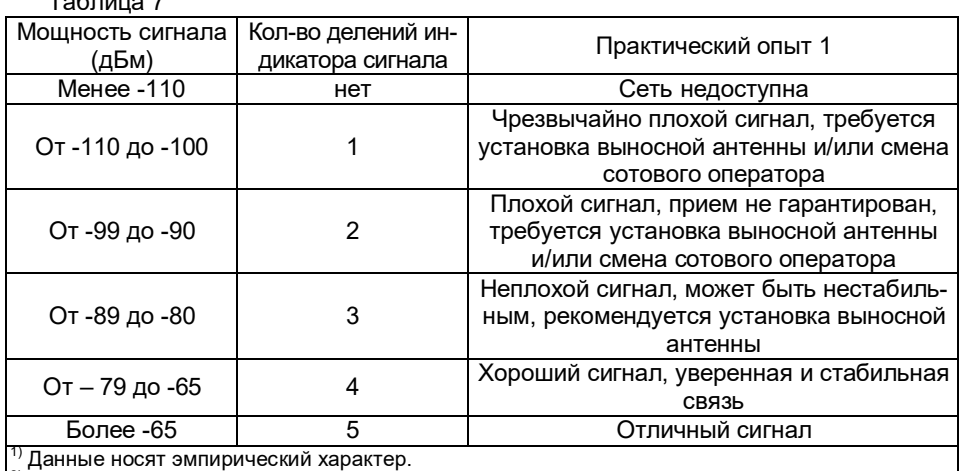

<sup>2)</sup> Уровень сигнала значительно влияет на время автономной работы терминала

#### *8.1.5 Рекомендация по установке внешней антенны с кабелем*

Антенну необходимо устанавливать в плоскости, рекомендованной производителем антенны.

Внешнюю антенну рекомендуется устанавливать на максимально доступной высоте от земли, в зоне с отсутствием препятствий для прохождения радиосигнала. При этом необходимо учитывать, что с увеличением длинны кабеля увеличиваются потери мощности радиосигнала.

Например, кабель длинной 10 м и затуханием 0,3 дБ/м вносит потерю уровня сигнала до 3 дБ, что может привести к снижению мощности сигнала на 30% а, кабель длинной 30 м может привести к потерям уровня сигнала до 10 дБ, что приведет к снижению мощности сигнала в три раза.

#### **8.2 Инструкция по замене батареи**

Батареи питания расположены внутри корпуса терминала. Для замены батарей необходимо открутить четыре винта, расположенные на нижней части корпуса, и открыть верхнюю крышку.

Батареи установлены в пластмассовых держателях, изъятие батарей из держателя не требует дополнительного инструмента.

Терминал периодически производит переключение активных батарей и расчет уровня их заряда. Для обеспечения корректного расчета необходима замена сразу двух батарей. Батареи должны быть одного производителя с одинаковой номинальной емкостью. После замены батарей необходимо указать в настройках терминала характеристики установленных батарей.

В качестве элементов питания необходимо использовать Li-SOCL2 батареи типоразмера D, с номинальным напряжением 3,6 В, максимальным током непрерыв-

т*абли*ца 7

ного разряда 1800 мА, и максимальным пиковым током импульсного разряда 3000 мА. Предприятие-изготовитель рекомендует Li-SOCL2 батареи модели ER34615M.

#### **8.3 Крепление на стену**

Для крепления на стену в корпусе терминала предусмотрено четыре сквозных отверстия Ø 4,3 мм, скрытые под боковыми панелями.

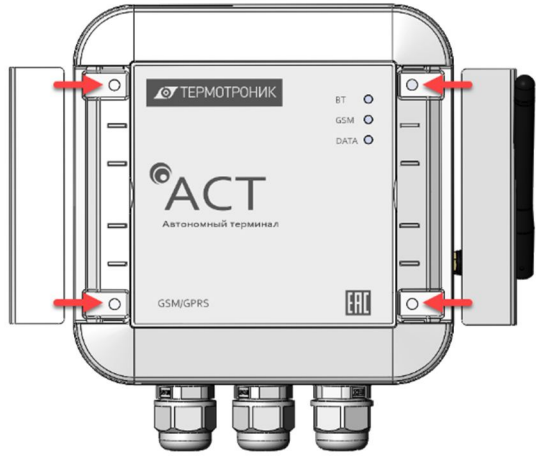

Рис.21. Крепление терминала на стену

#### **8.4 Крепление на трубу**

Для крепления терминала на трубу необходимо дополнительно приобрести монтажный комплект крепления на трубу. Комплект состоит из пластикового крепления и двух хомутов. Хомуты предназначены для крепления на трубу диаметром до 150 мм. Пластиковое крепление устанавливается на задней части корпуса терминала и крепится двумя винтами, идущими в комплекте поставки.

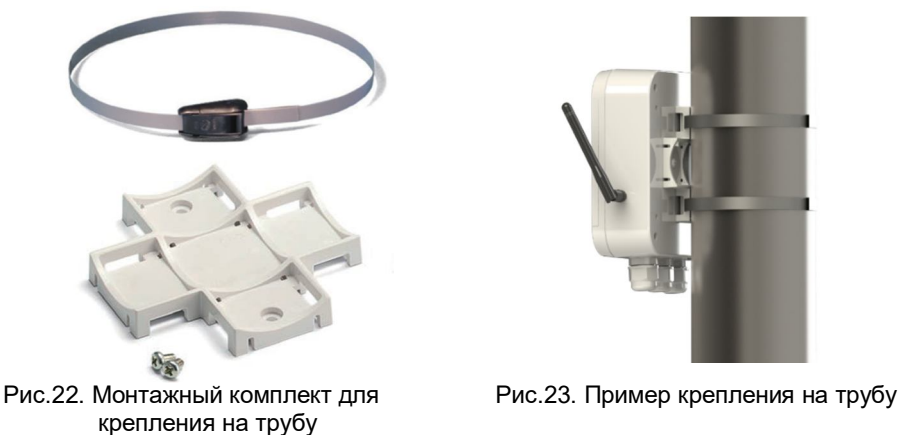

**ВНИМАНИЕ!** Хомуты рассчитаны на одноразовое применение. Повторное использование хомутов конструктивно невозможно.

## **9 Техническое обслуживание**

Техническое обслуживание при эксплуатации терминала включает в себя проверку:

- состояния электрических соединений с внешними устройствами, сигнализирующими датчиками и преобразователем давления;
- уровня заряда батареи с помощью программного обеспечения «АСТ Конфигуратор».

Указанные операции рекомендуется выполнять не реже одного раза в месяц.

## **10 Маркировка**

Маркировка терминала наносится на электронный блок и содержит фирменный знак изготовителя, условное обозначение терминала, заводской номер, степень защиты по ГОСТ 14254, метку поднесения магнитного ключа.

## **11 Пусконаладка терминала**

Перед началом работы необходимо проверить правильность монтажа терминала и его электрических цепей.

Необходимо проверить работоспособность терминала, для чего выполнить следующие операции:

- 1) поднести к метке на корпусе терминала магнитный ключ и дождаться мигания синего светодиода с частотой раз в 3с;
- 2) связаться с терминалом по Bluetooth–интерфейсу с помощью ПО «АСТ Конфигуратор»;
- 3) перейти в закладку «Пусконаладка»;
- 4) провести тестирование соединения со всеми доступными серверами задействованных абонентов;
- 5) провести тестирование отправки SMS–сообщения;
- 6) провести тестирование синхронизации времени;
- 7) провести тестирование связи с устройством на шине RS-485;
- 8) провести тестирования связи с преобразователем давления (только для АСТ-011);
- 9) переключить активную SIM-карту;
- 10) провести тестирование связи с любым доступным сервером любого абонента (для второй активной SIM-карты);
- 11) установить активные сервера абонентов.

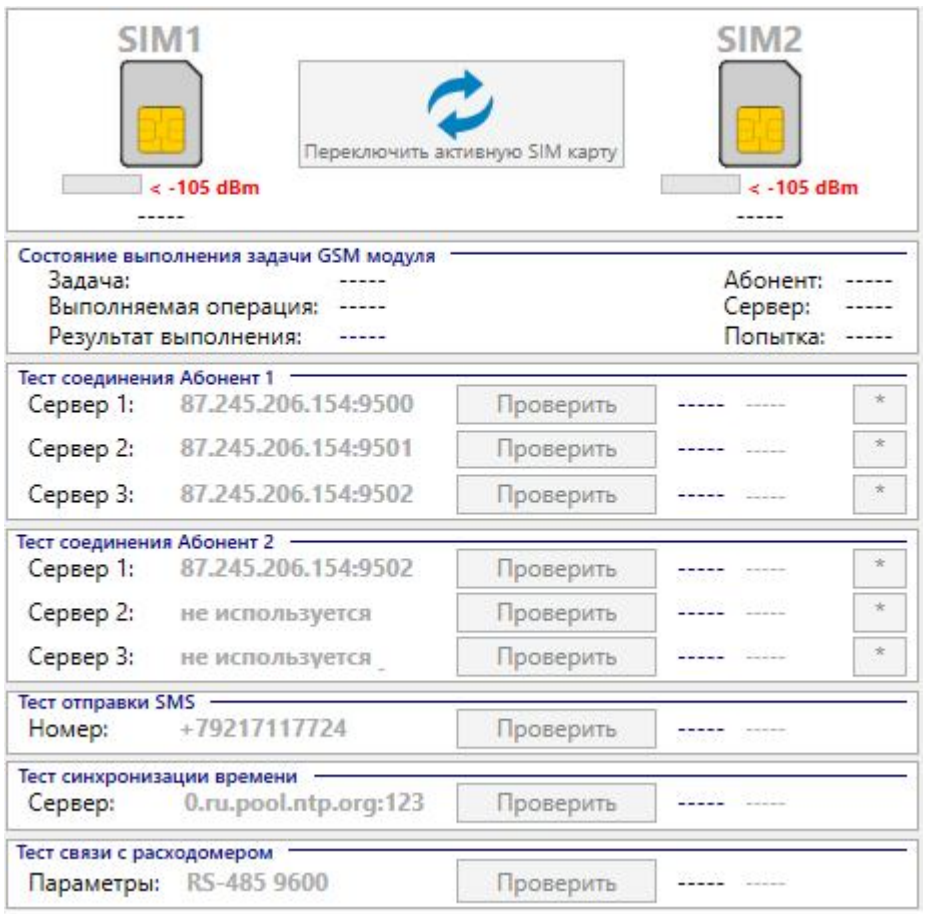

Рис.24. ПО «АСТ Конфигуратор» (ОС Windows). Меню «Пусконаладка»

### **12 Хранение и транспортирование**

Хранение терминала осуществляется в заводской таре в складских помещениях при отсутствии в них пыли, паров кислот и щелочей, агрессивных газов, вызывающих коррозию, в соответствии с условиями хранения 1 по ГОСТ 15150.

Транспортирование терминала может осуществляться всеми видами транспорта, в том числе воздушным в герметизированных отсеках.

Условия транспортирования:

температура окружающего воздуха........................ от минус 25 до плюс 55 °С; относительная влажность воздуха при температуре 35 °С ..... не более 95 %; амплитуда вибрации при частоте до 10÷55 Гц...................... не более 0,35 мм.

Во время транспортирования и погрузочно-разгрузочных работ тара не должна подвергаться резким ударам и прямому воздействию атмосферных осадков и пыли.

## **Приложение 1 – Габаритные размеры и масса терминала**

(справочное)

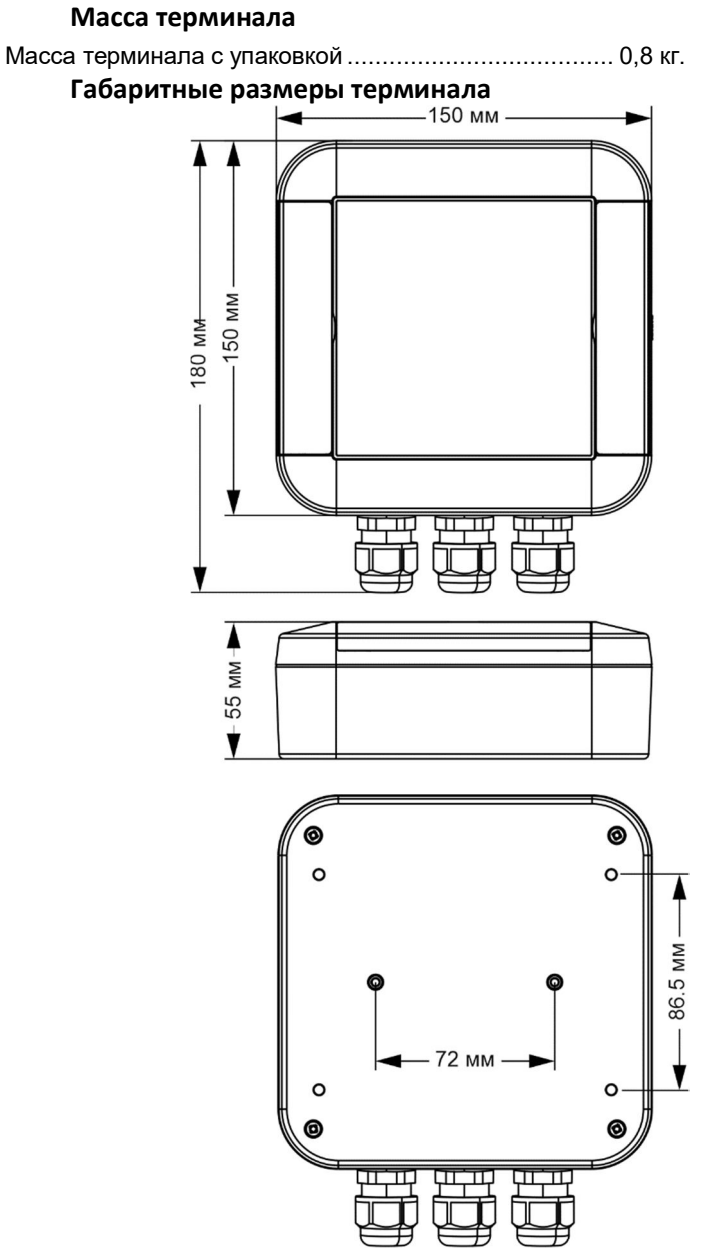

Рис.1.1. Габаритные размеры терминала «АСТ»

## **Приложение 2 – Монтаж электрических соединений**

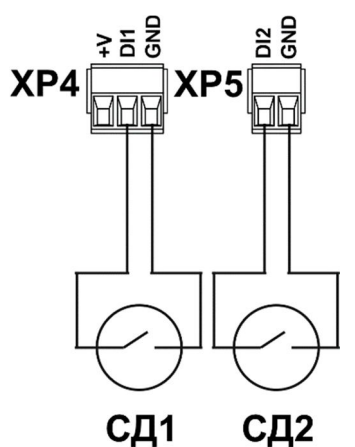

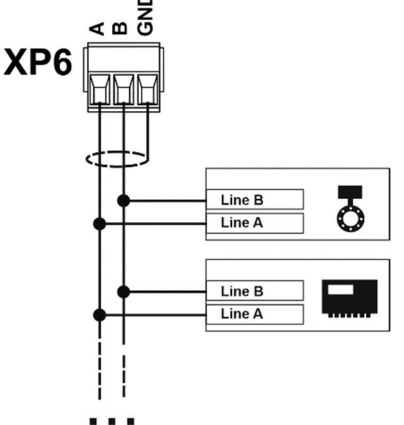

Рис. 2.1. Подключение сигнализирующих датчиков к дискретным входам Где:

Рис. 2.2. Подключение оконечных устройств к шине RS-485

СД1, СД2 – сигнализирующие датчики с типом выхода «сухой контакт» (тип анализируемых сигналов - "GND-обрыв").

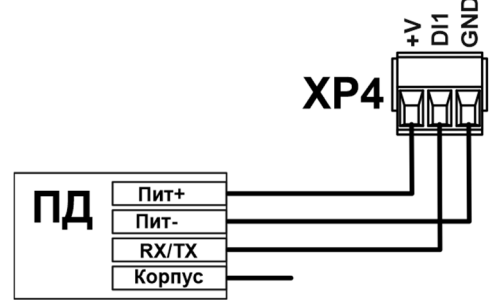

Рис. 2.3. Подключение преобразователей давления с цифровым выходным сигналом

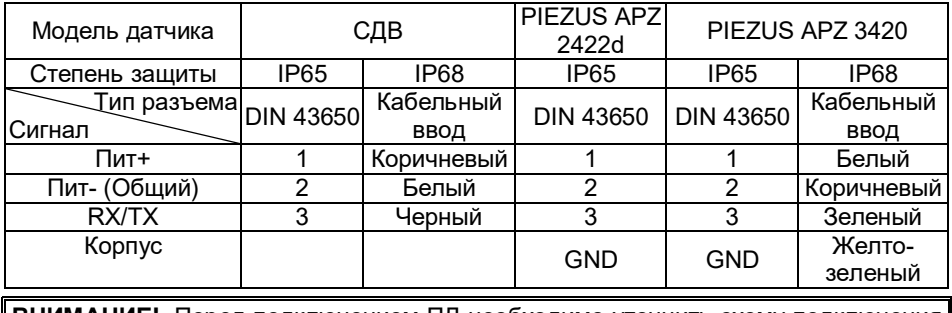

**ВНИМАНИЕ!** Перед подключением ПД необходимо уточнить схему подключения в эксплуатационной документации производителя.

## **Приложение 3 – Примеры использования терминала**

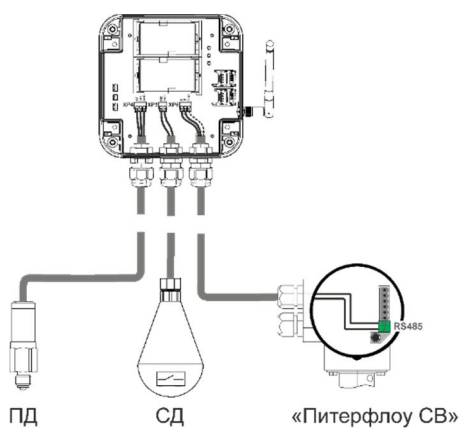

Рис.3.1. Пример использования терминала - ПД+СД+ «Питерфлоу СВ» (RS-485)

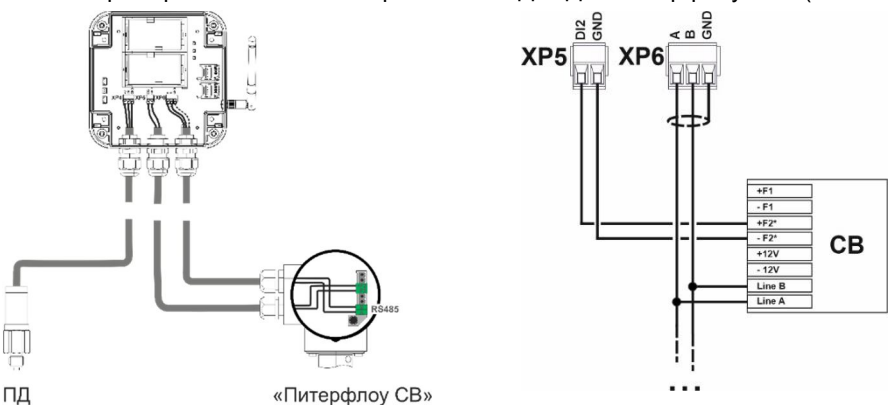

Рис.3.2. Пример использования терминала - ПД+ «Питерфлоу СВ» (RS-485 + дискретный выход)

Где:

ПД – преобразователь давления с цифровым выходным сигналом;

СД – сигнализирующий датчики с типом выхода «сухой контакт» (тип анализируемых сигналов - "GND-обрыв");

– СВ – электромагнитный счетчик «Питерфлоу СВ»;

– +F2, -F2 – контакты импульсного выхода электромагнитного счетчика «Питерфлоу СВ».

*\*- импульсный выход «Питерфлоу СВ» должен иметь режиме «Компаратор» или «Событие»*

Line A, Line B – контакты шины RS-485 электромагнитного счетчика «Питерфлоу СВ».

## **Приложение 4 – ПО «АСТ Конфигуратор М» ОС Android**

Для удобства настройки и пусконаладки терминала в полевых условиях предусмотрено программное обеспечение для мобильных устройств на базе ОС Android «АСТ Конфигуратор М» (далее, мобильное приложение).

Перечень параметров в мобильной версии полностью соответствует версии «АСТ Конфигуратор» для ОС Windows.

#### **1. Установка связи с терминалом**

1. Нажмите на значок Bluetooth для начала поиска терминала;

2. Выберите из списка доступных по Bluetooth устройств терминал. В сети терминал обозначен как «AST» + «№000000» (заводской номер терминала);

3. Дождитесь окончания синхронизации данных;

4. Мобильное устройство готово к работе с терминалом.

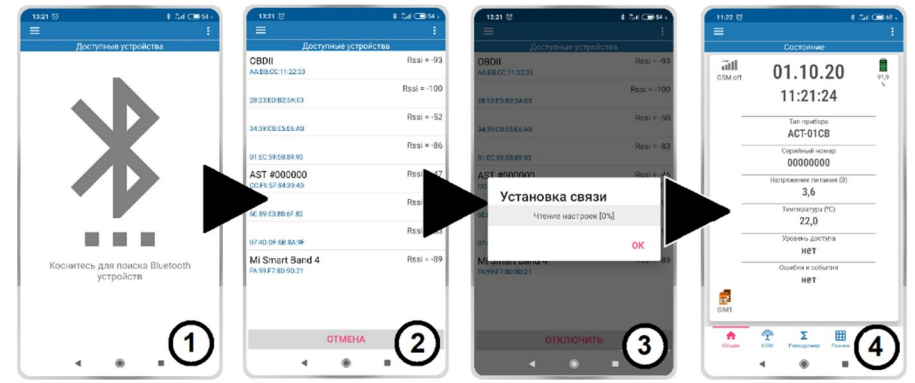

Рис.4.1. ПО «АСТ Конфигуратор М» (ОС Android). Установка связи с терминалом **2. Меню мобильного приложения**

# 1. Для перехода в главное меню мобильного приложения необходимо нажать

значок  $\equiv$  в верхнем левом углу.

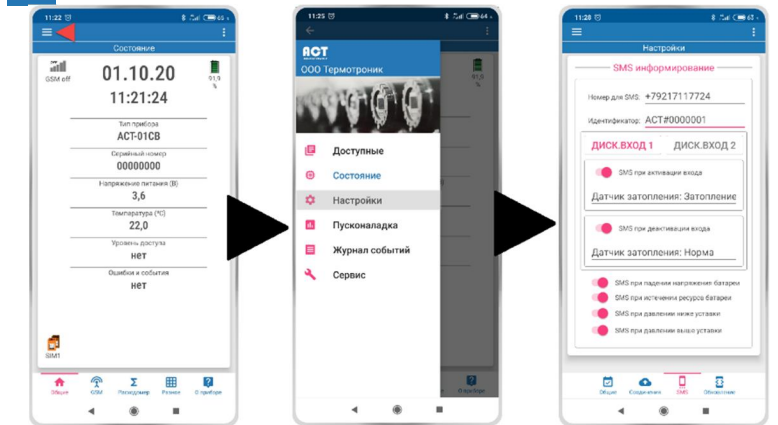

Рис.4.2. ПО «АСТ Конфигуратор М» (ОС Android). Главное меню мобильного приложения

2. Для перехода между закладками необходимо нажать на соответствующий значок в нижней части окна мобильного приложения.

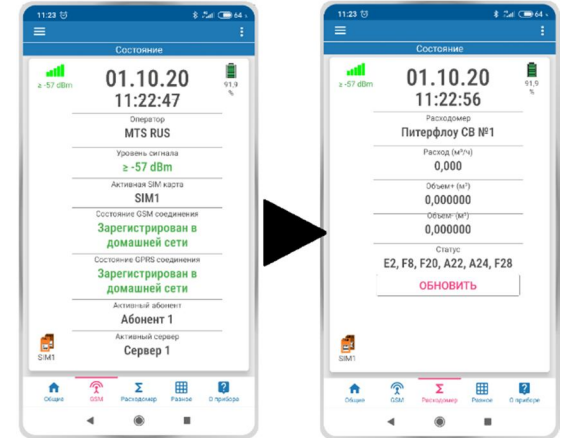

Рис.4.3. ПО «АСТ Конфигуратор М» (ОС Android). Закладки мобильного приложения

#### **3. Сохранение настроек в терминал**

Установите в программе необходимые настройки.

- 1. В верхнем правом углу нажмите на значок
- 2. Выберите из списка строку «Сохранить в прибор».
- 3. Введите пароль (по умолчанию «**12345**»), нажмите «ОК».
- 4. Дождитесь записи настроек в терминал.

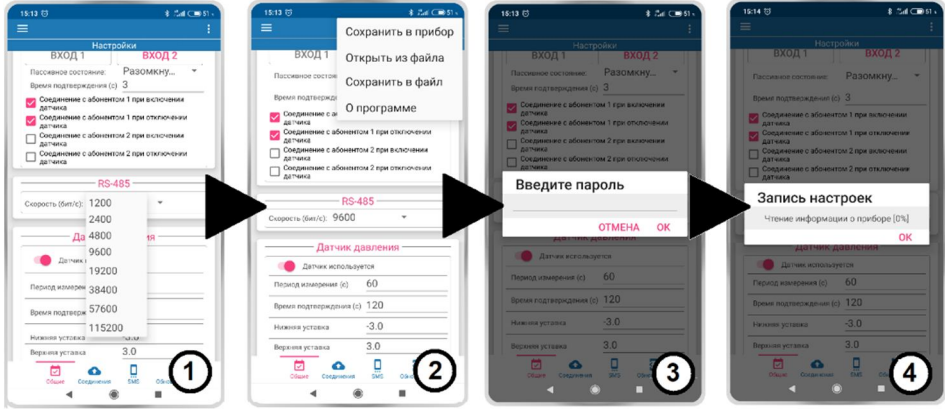

Рис.4.4. ПО «АСТ Конфигуратор М» (ОС Android). Сохранение настроек в терминал

#### **4. Файл настроек терминала**

С помощью мобильного приложения вы можете сохранить все настройки терминала в файл или записать настройки в терминал из заранее сохраненного файла.

- Для сохранения настроек в файл необходимо нажать на значок  $\blacksquare$  в закладке «Настройки», выбрать из выпадающего списка пункт «Сохранить в файл», выбрать необходимую директорию, нажать «Сохранить»;
- Для загрузки настроек из файла в терминал необходимо нажать на значок

 $\vert \cdot \vert$ в закладке «Настройки», выбрать из выпадающего списка пункт «Открыть из файла», выбрать файл настроек, выполнить операцию сохранения настроек в терминал.